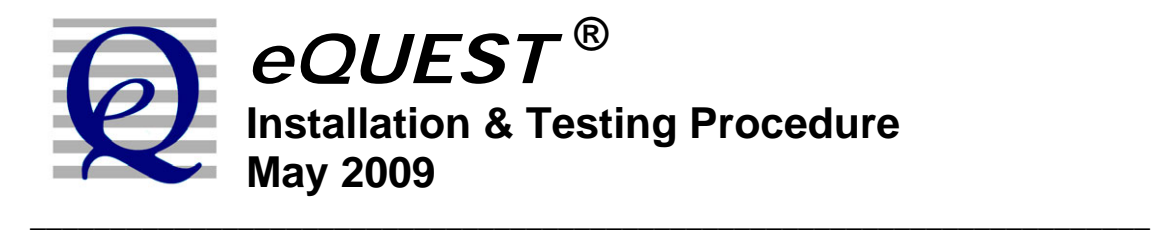

It is suggested that you download eQUEST and save the setup.exe file to a location on your hard drive. It is not advisable to execute the eQUEST setup program from your browser.

If you are installing eQUEST 3.63 and if a version of eQUEST 3.63 (i.e., same version number) is already installed on your computer, uninstall the version of 3.63 on your machine before installing the new version (via Start/Control Panel/Add or Remove Programs). If older versions of eQUEST (i.e., different version number) are currently installed on your computer, they do not have to be uninstalled if you would prefer to retain them. Uninstalling eQUEST never deletes any eQUEST user project files. To install eQUEST 3.63, within Windows Explorer, double click the "eQUEST\_v3-63\_Setup.exe" file. Follow the installation wizard prompts. See the illustrations below.

**Important Note**: To better support Windows Vista users, the default installation location for many but not all eQUEST 3.63 files has changed. Only the executable files (.exe, .dll, etc.) are now installed under the Program Files directory, i.e., C:\Program Files\eQUEST 3-63. All other eQUEST program files are stored in two new locations. eQUEST user project files (e.g., PD2 and INP files) are stored in one new location (see below) while all eQUEST program data files (e.g., weather files, custom glass and utility rate library files, tutorials and reference files, etc.) are stored in a second new location. The actual location for both the user project files and the program data files is dependant on a new installation option (as described below).

**New Installation Option**: During the installation process, you are prompted to install the eQUEST data files either:

- 1) for use by anyone logged onto to the computer ( "All Users", the default option for user with administrative privileges), or;
- 2) for only 'your' use ("Just Me"), i.e., for users logged on using the same account you are logged on as during the eQUEST installation.

See Figure 3 below.

If "**All Users**" is selected (see Fig. 3),

your eQUEST program project files are stored under:

XP users: C:\Documents and Settings\All Users\Shared Documents\eQUEST 3-63 Projects Vista users: C:\Users\Public\Public Documents\eQUEST 3-63 Projects

your user data files (e.g., weather data, etc.) are stored under:

XP users: C:\Documents and Settings\All Users\Shared Documents\eQUEST 3-63 Data Vista users: C:\Users\Public\Public Documents\eQUEST 3-63 Data

# *eQUEST* **Installation & Testing Procedure May 2009**

If "**Just Me**" is selected (see Fig. 3),

your eQUEST program project files are stored under:

XP users: C:\My Documents \eQUEST 3-63 Projects Vista users: C:\Users\<*user name*>\Documents\eQUEST 3-63 Projects

your user data files (e.g., weather data,etc.) are stored under:

XP users: C:\My Documents\eQUEST 3-63 Data Vista users: C:\Users\<*user name*>\Documents\eQUEST 3-63 Data

where  $\langle$ *user name* $>$  in the path names above are replaced by the account name of the person who's account was in use during the eQUEST installation.

#### **INSTALLING** *eQUEST*

To install eQUEST version 3.63, from within Windows Explorer, double click on the "eQUEST\_v3-63\_Setup.exe" file and follow the installation wizard prompts, as illustrated in the following figures.

#### **Figure 1, First Install Wizard Screen**

the installation of eQUEST 3.63.

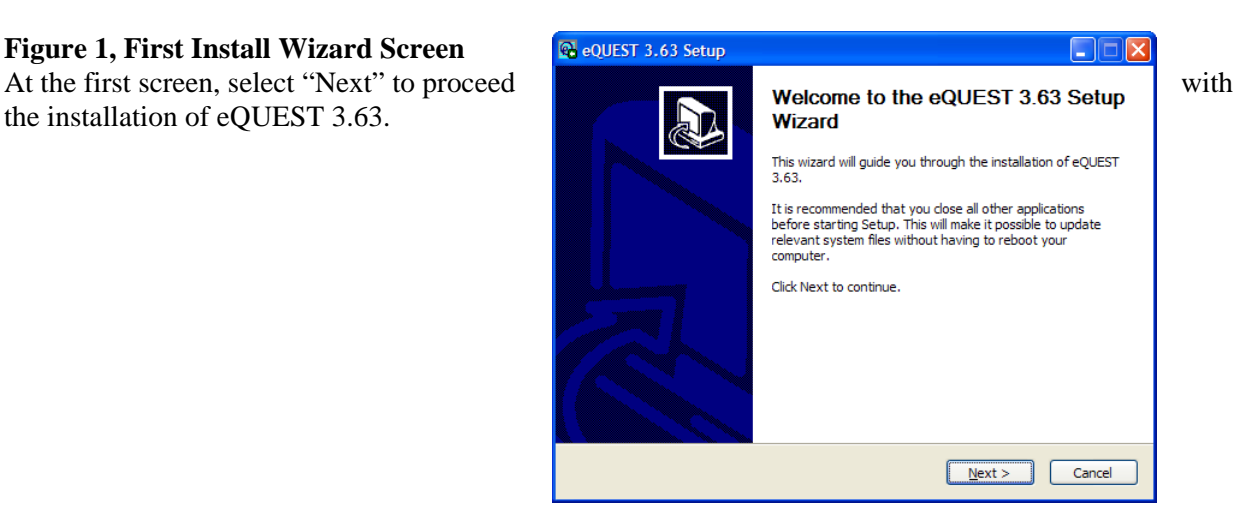

#### **Figure 2, License Agreement Screen**

eQUEST 3.63, select "I Agree".

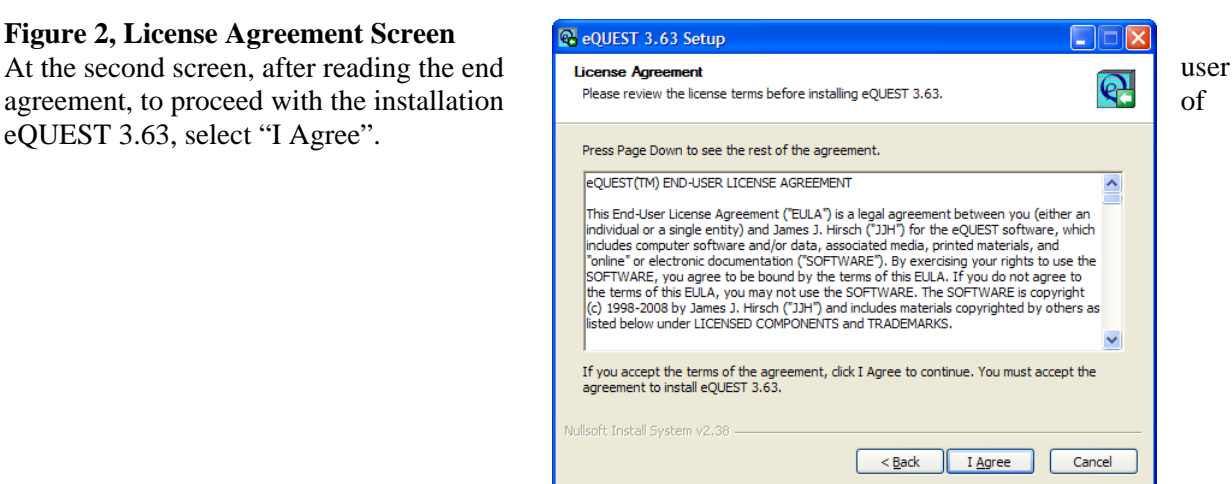

# *eQUEST* **Installation & Testing Procedure May 2009**

e eQUEST 3.63 Setup **Choose Components** 

## **INSTALLING** *eQUEST* **(continued)**

#### **Figure 3, eQUEST File Locations & Components Screen**

**EXECUTE:** Choose Components<br>At the third screen, select either "Just Me" on Choose which features of eQUEST 3.63 you want to install. selection will help determine where the any of the check boxes for a brief making your selections, click "Next" to proceed with the installation.

#### **Figure 4, Component Locations Screen**

executable program files (.exe, .dll, etc.) for version 3.63 in a location other than preferred location or folder name on this screen. Click "Next" to proceed with the installation.

#### "All Users" (the default). <u>IMPORTANT</u>: Check the components you want to install and uncheck the components you don't want to this install. Click Next to continue. eQUEST data and project files are installed. See  $\frac{1}{\sqrt{C}}$  or select the optional section of  $\frac{1}{\sqrt{C}}$  is  $\frac{1}{\sqrt{C}}$  and  $\frac{1}{\sqrt{C}}$  is  $\frac{1}{\sqrt{C}}$  and  $\frac{1}{\sqrt{C}}$  is  $\frac{1}{\sqrt{C}}$  and  $\frac{1}{\sqrt{C}}$  is  $\frac{1}{\sqrt{C$ the "Important Note" on the first page above  $\begin{array}{c} 0, \text{ select the optonation} \\ \text{ components you wish to} \end{array}$ brief explanation. Float your mouse curser stated and the second over a second over eQUEST 3-63 description of each option here. Space required: 244.3MB-Install eQUEST 3-63 for all users. (Requires administrative privileges.) Julisoft Install System v2.4)  $N$ ext > Cancel  $\leq$  Back eQUEST 3.63 Setup At the fourth screen, if you prefer to install  $\left| \begin{array}{c} \text{Choose } \text{lastall } \text{Location} \\ \text{Choose } \text{the } \text{folder in which to install } \text{c} \end{array} \right|$  the Version 3.63 in a location other than<br>Program Files\eQUEST 3-63, substitute your sead select another folder. Click Next to continue. Destination Ealde C:\Program Files\eQUEST 3-63 Browse... Space required: 244,3MB Space available: 8.1GB ilsoft Install System v2  $<$  Back  $N$ ext > Cancel

#### **Figure 5, Start Menu Options Screen**

Click "Install" to proceed with the installation (typically takes up to a minute to complete). At the fifth screen, indicate your preferred

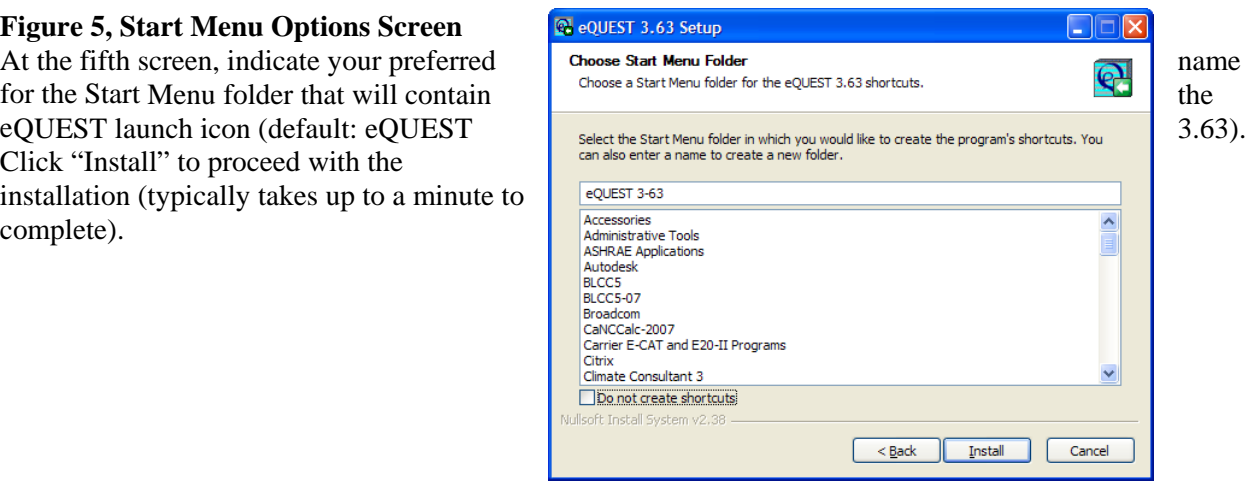

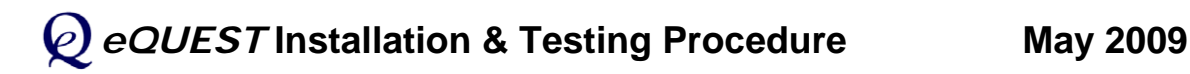

### **INSTALLING** *eQUEST* **(continued)**

**Figure 6, Installation Complete Screen**  At the sixth (and final) screen, click "Close" complete the installation of eQUEST.

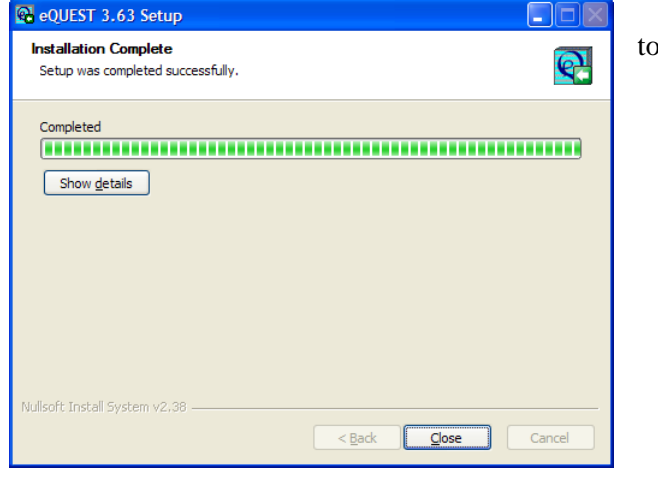

## **TESTING** *eQUEST*

 $\bigcap$  To test the installation, start eQUEST (from  $\bigcap_{\text{equest a set}}$  options  $\bigcap_{\text{equest a } s, s, \text{build } s, s, s}$  the desktop or from the Start button: Start / Programs / eQUEST 3-63 / eQUEST 3-63, or from Windows Explorer, the default location is "C:\Program Files\eQUEST 3-63"). The Startup Options Dialog is presented. Select "Create a New Project via the Wizard" (the default) and press OK below).

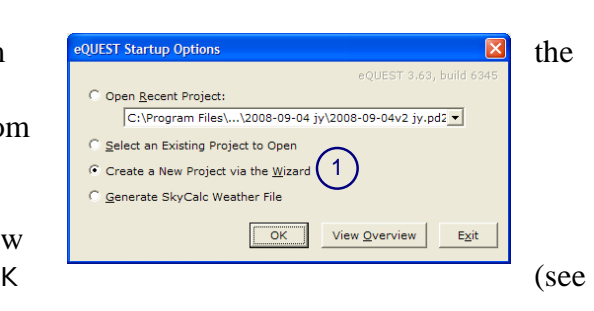

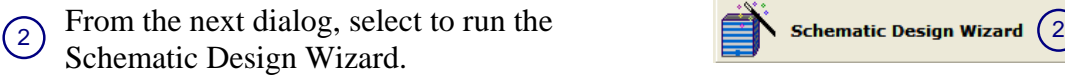

 $\binom{3}{}$ 2 file to be written (taking 10 to 20 seconds). At the next screen (Schematic Wizard Screen 1 of 41), press Finish illustration at right). This will cause

 $(4)$  $\text{eQUEST's Detailed Interface. Click}$   $\text{eous}$   $\text{eous}$   $\text{eous}$   $\text{eous}$   $\text{eous}$   $\text{eous}$   $\text{eous}$   $\text{eous}$   $\text{eous}$   $\text{eous}$   $\text{eous}$   $\text{eous}$ "Simulate Building Performance" bu

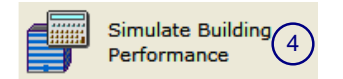

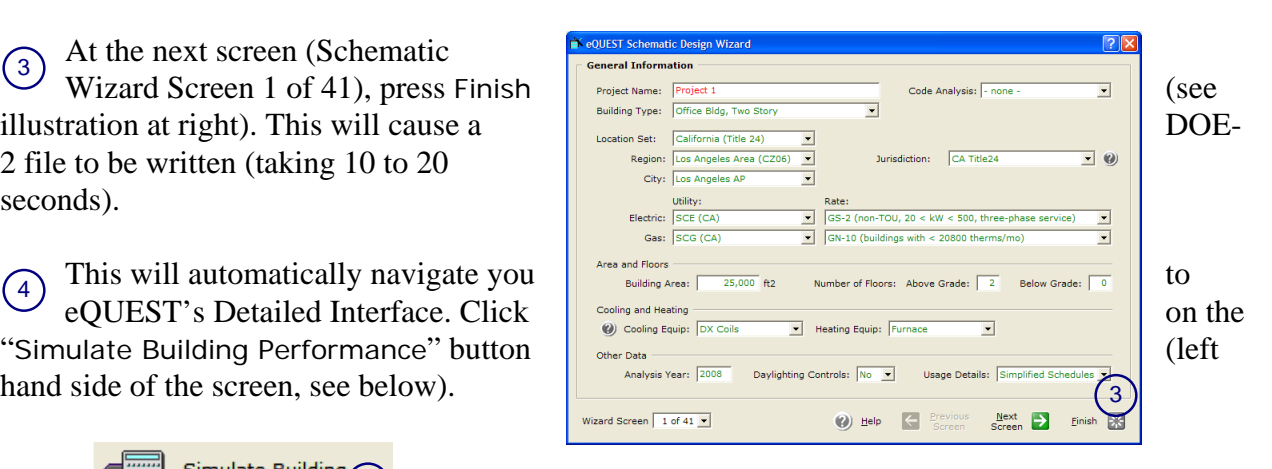

## *eQUEST* **Installation & Testing Procedure May 2009**

## **TESTING** *eQUEST* **(continued)**

 $\sqrt{5}$  After pressing the "Simulate Building" Performance" button (above), the simulation simulating HVAC Equipment for  $(5)$  will run, taking 5 to 10 seconds, depending on computer processor speed.

 $\widehat{6}$  Upon completion of the simulation run, a dialog is presented, from which you should select "View Summary Results/Reports…".

**7 Selecting "View Summary Results/** Reports…" (on the previous screen) will navigate you into the results/reporting section of eQUEST. The default report will include stacked  $(7)$ charts and some tabular data (one portion of which  $\frac{20}{100}$  is is illustrated at right).

If no error messages appear on the screen and you  $\|\cdot\|$   $\|\cdot\|$   $\|\cdot\|$   $\|\cdot\|$   $\|\cdot\|$  are able to view the default results report, the test has completed successfully.

IMPORTANT NOTE: Your computer must have a default printer installed, otherwise, no reports will be displayed at step  $(7)$  above.

8 To exit eQUEST, select "Return to Building Description Mode" near the upper left area of the  $\bigotimes$  Return to Building screen, then select "File" and "Exit" from the menu at the top left portion portion of the screen.

If you have any difficulties, email marlin.addison@doe2.com or scott.criswell@doe2.com.

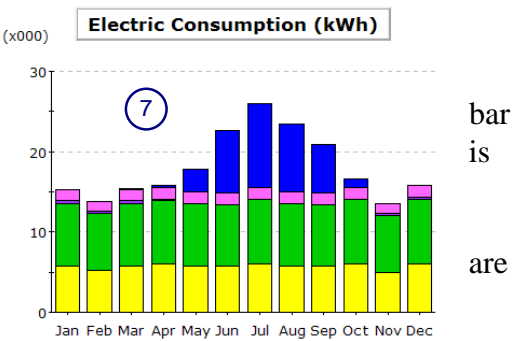

Return to the Input Building Description

View Detailed Simulation Output File

6

**Simulation Progress [40%]** Run 1 of 1: Project 1 - Baseline Design

> **Simulation(s) Complete** 1 Run(s) Completed Successfully

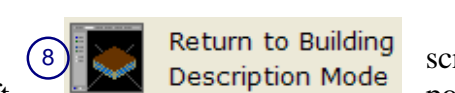

 $\left(5\right)$ 

Abort